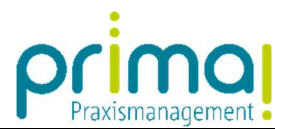

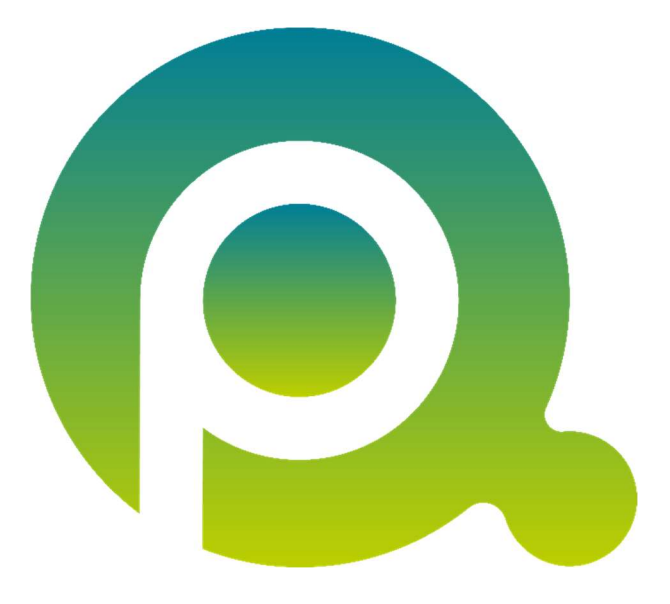

ı

## Anleitung: Kontakte verknüpfen

In dieser Anleitung erfahren Sie, wie Sie wie Sie einen Bezug zwischen Personen und Gesellschaften herstellen können.

Zum Zwecke der besseren Lesbarkeit verzichten wir teilweise auf geschlechtsspezifische Formulierungen, bspw. Benutzer/innen. Sämtliche Rollenbezeichnungen gelten im Sinne der Gleichbehandlung grundsätzlich für alle Geschlechter.

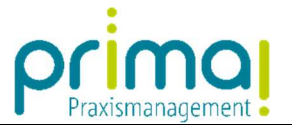

Häufig gibt es zwischen Gesellschaften und Personen einen Bezug. In unserem Beispiel ist die Person Ulf Laube unser Ansprechpartner für die Datenübertragung unseres Labors. Die beiden Kontakte kann man in prima! miteinander verknüpfen und damit eine Beziehung zwischen einem Personenkontakt und einem Gesellschaftskontakt herstellen.

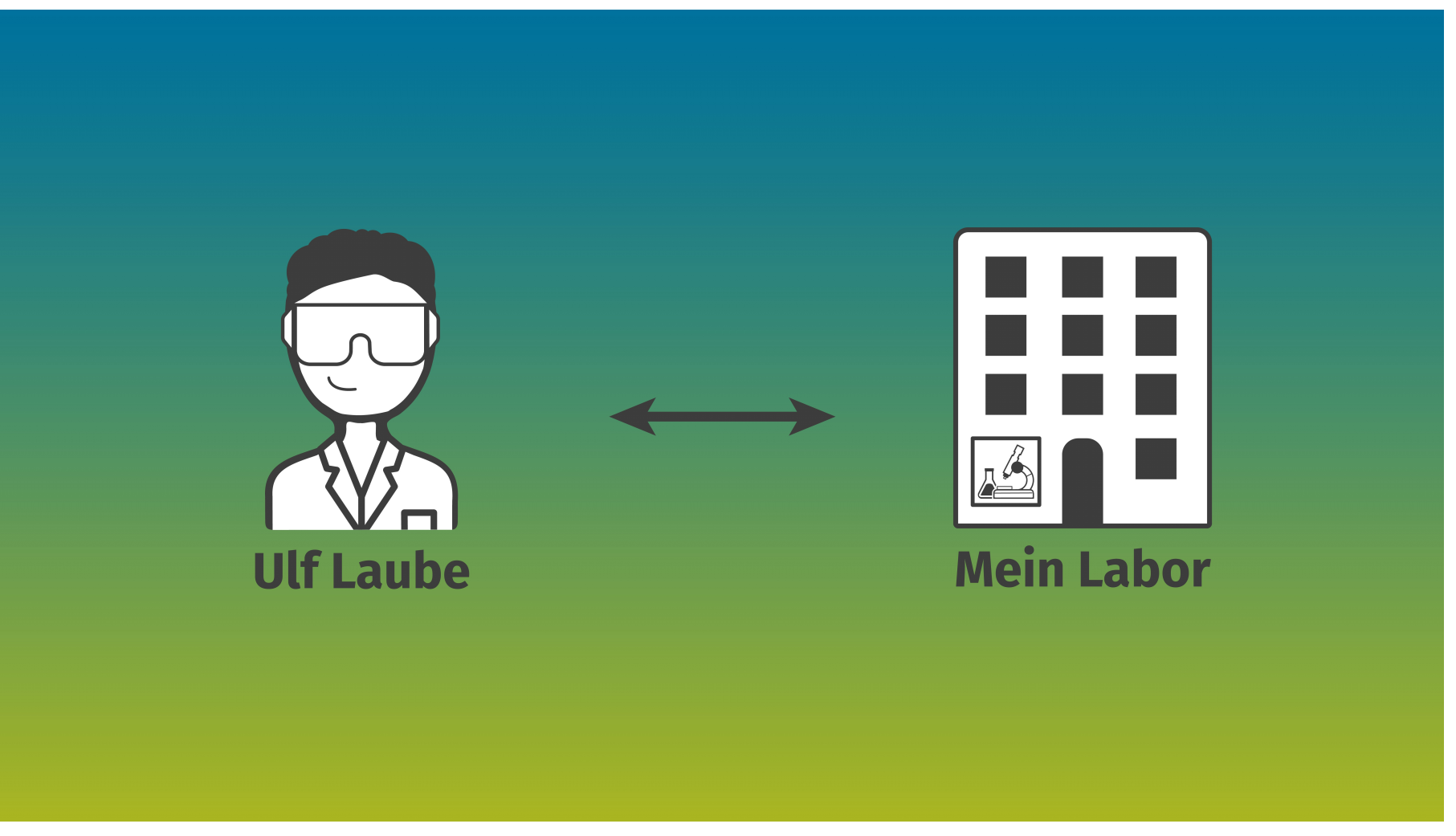

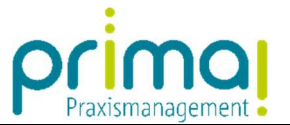

Wählen Sie in der Hauptfunktion Kontakte den Programmbereich Gesellschaften.

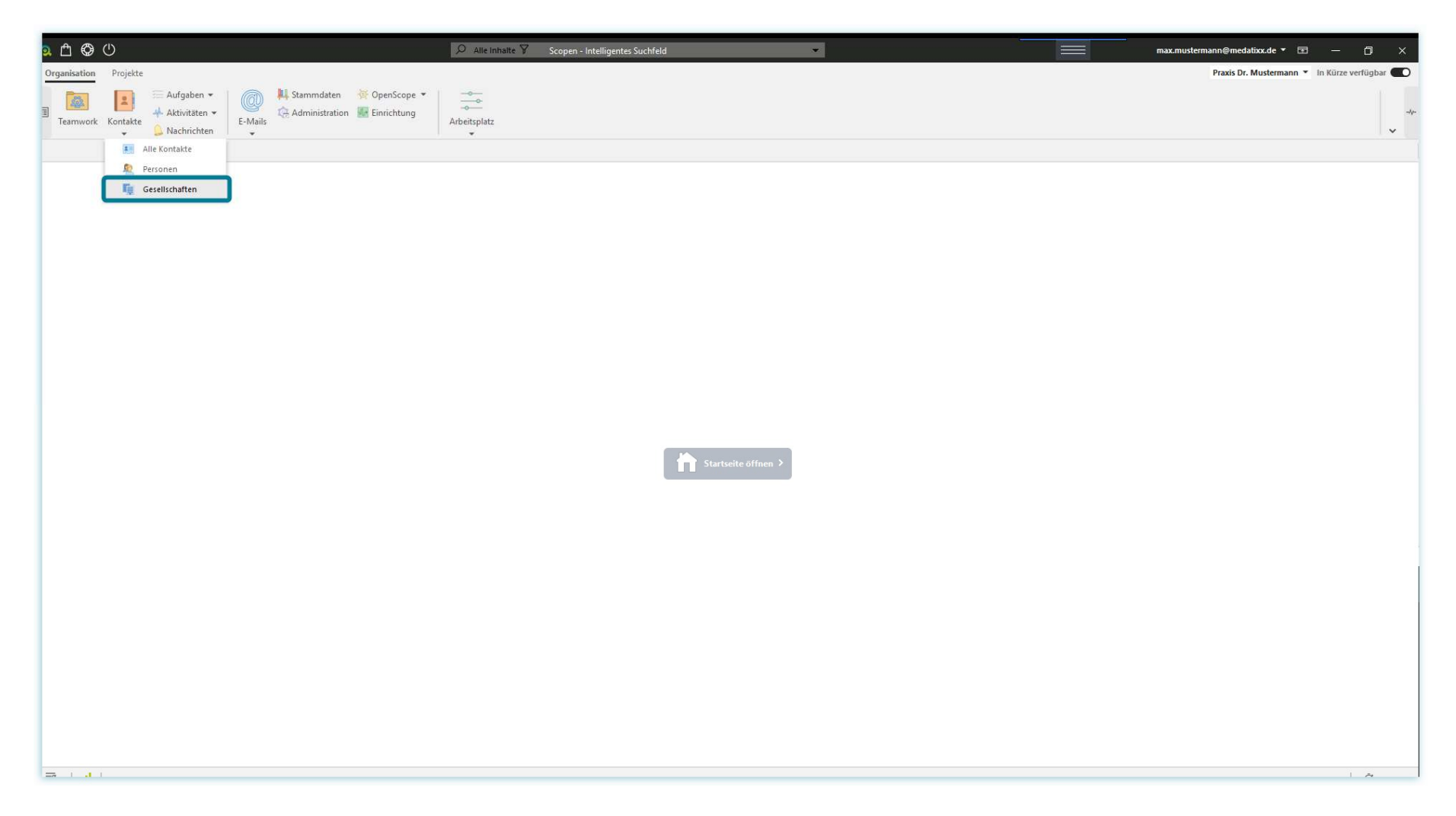

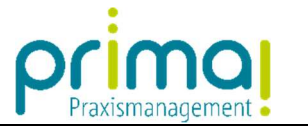

Markieren Sie im Aktionsbereich den gewünschten Kontakt.

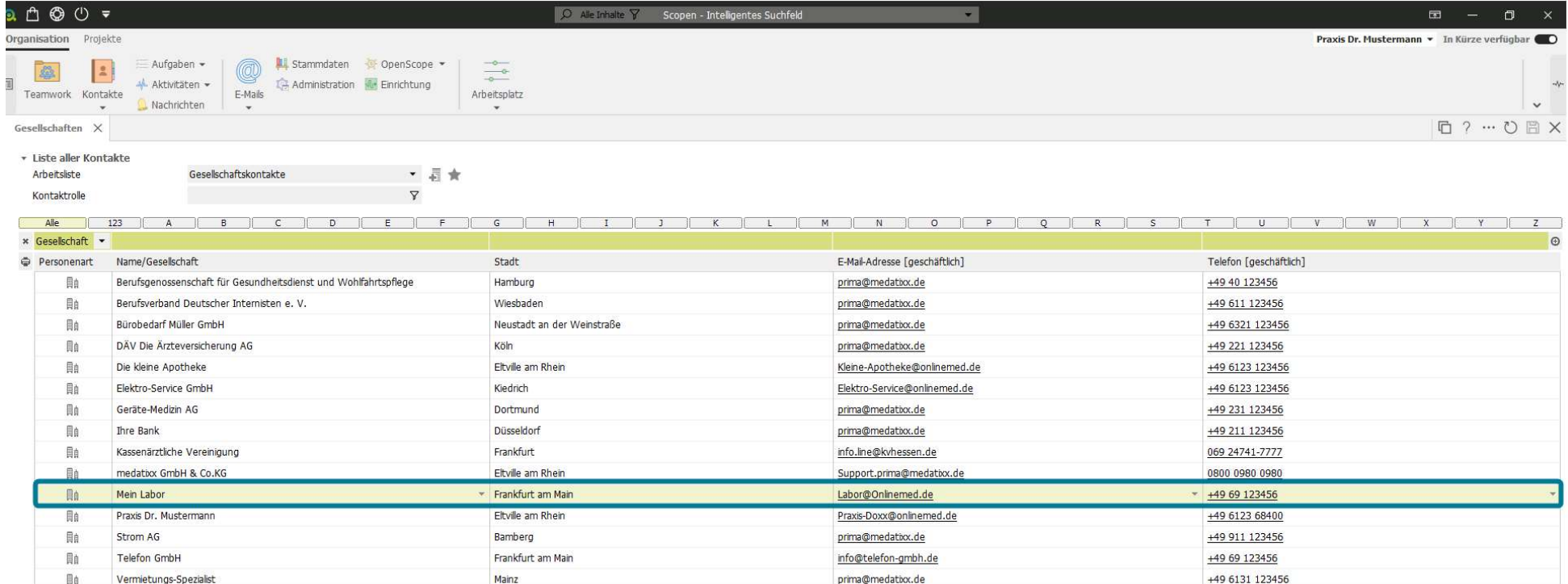

Hinzufügen Bearbeiten Entfernen Duplizieren Zusammenführen Arbeitnehmer zuweisen Benachrichtigungen

**BETWEEN AVE** 

ı

 $\equiv$ 

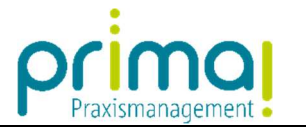

Klicken Sie danach auf die Schaltfläche Bearbeiten.

ı

to the first state

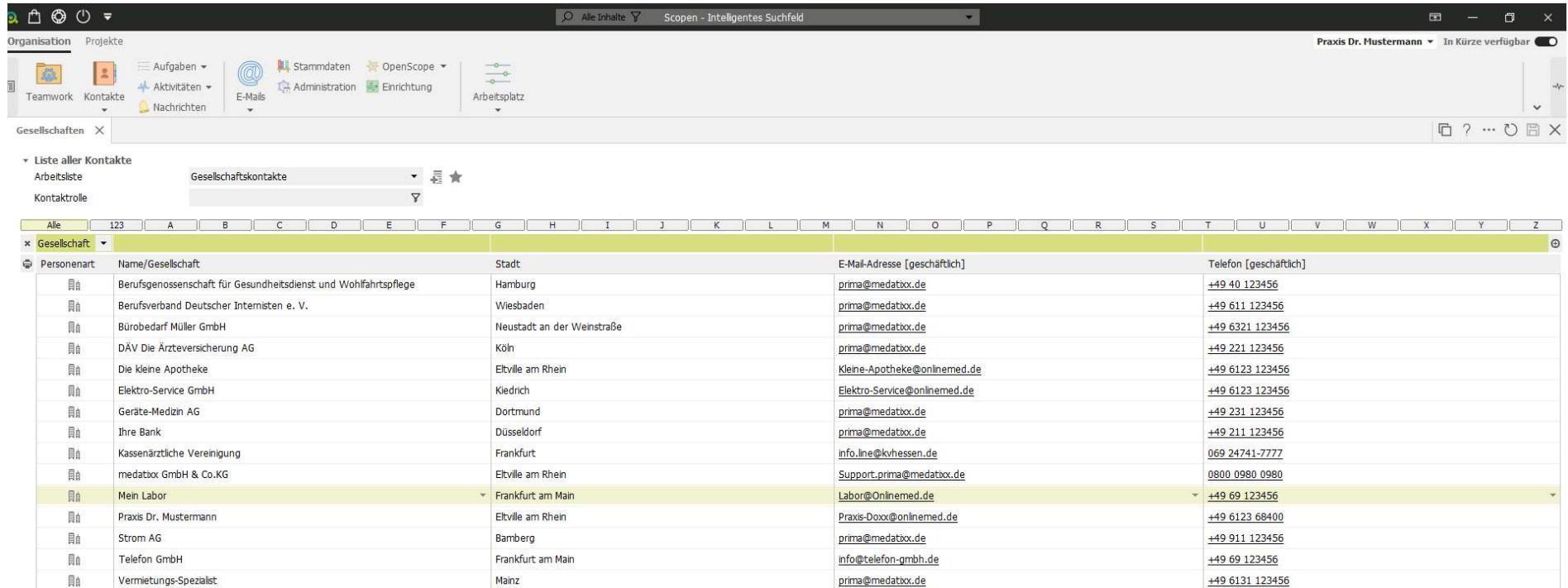

Hinzufügen Bearbeiten Entfernen | Duplizieren | Zusammenführen | Arbeitnehmer zuweisen | Benachrichtigungen

 $=$   $\sim$ 

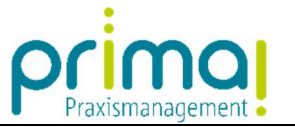

Es öffnet sich die Kontaktakte der entsprechenden Gesellschaft. Hier finden Sie den Abschnitt Arbeitnehmer der Gesellschaft. Dieser wird in allen Gesellschaftskontakten angezeigt.

ı

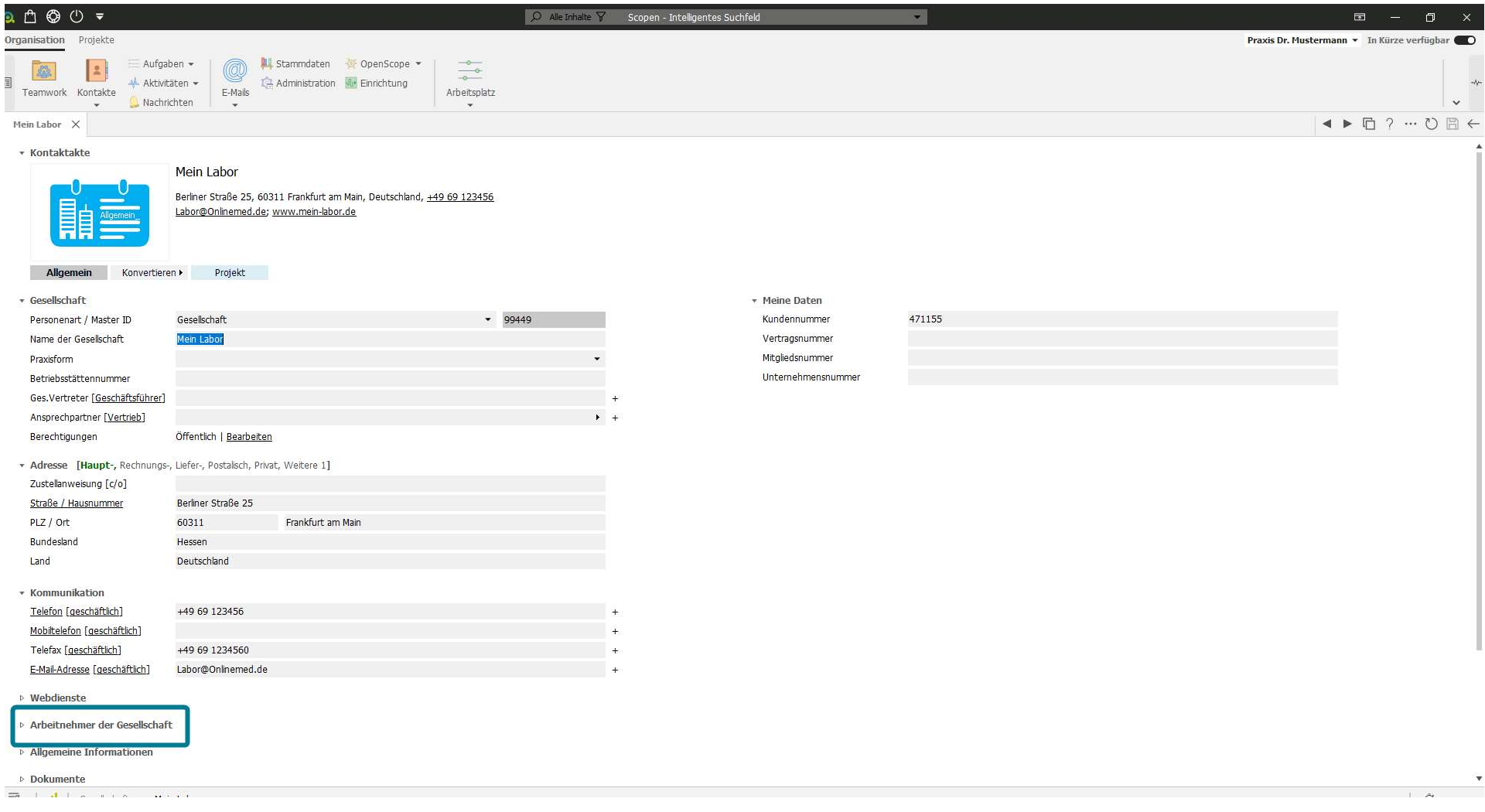

6 von 11 Letzte Aktualisierung: 19.08.2021

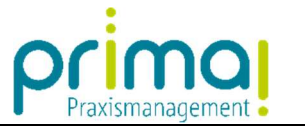

Öffnen Sie diesen Abschnitt mit einem Klick auf das kleine Dreieck am Anfang der Zeile.

ı

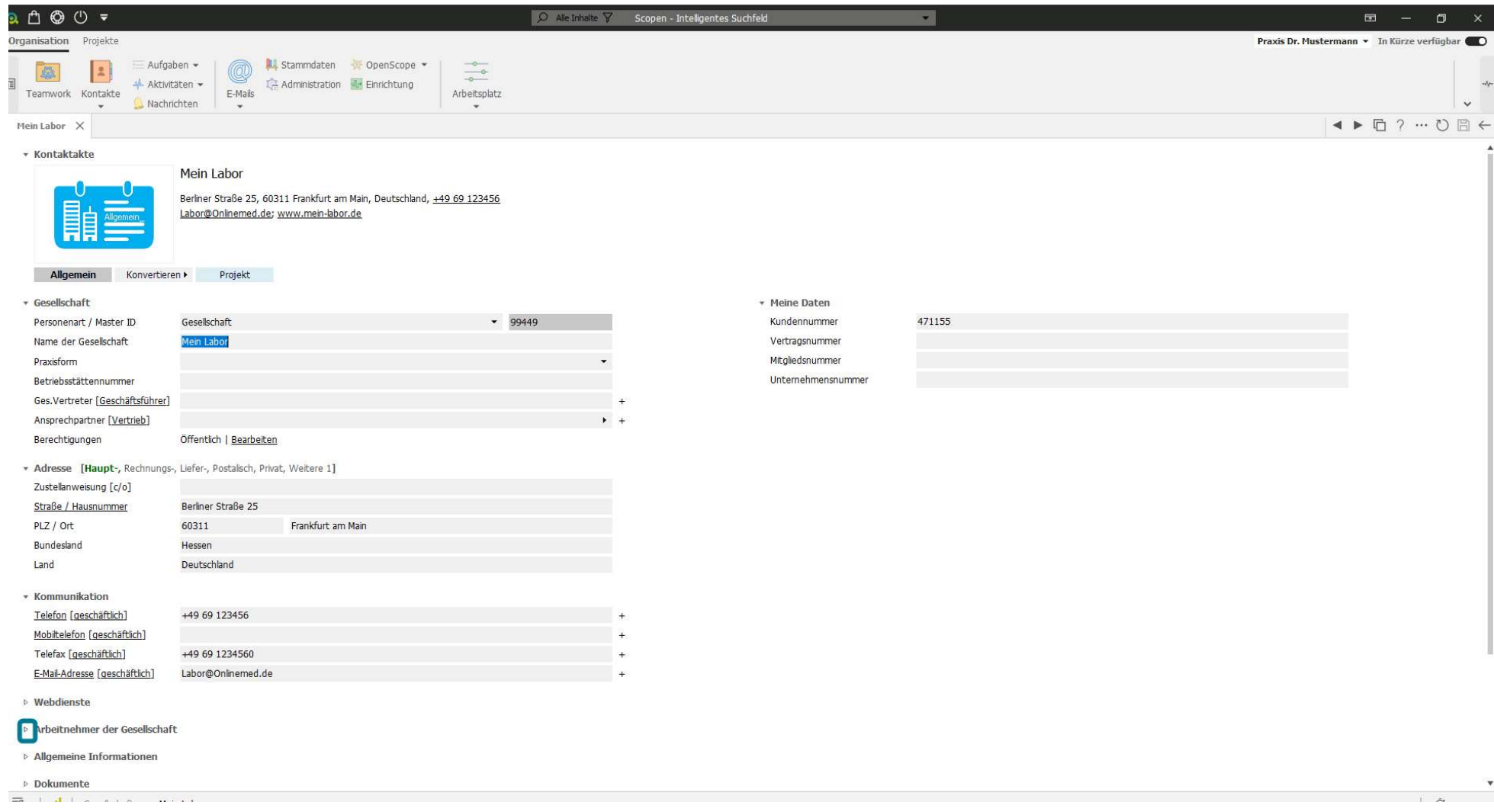

7 von 11 Letzte Aktualisierung: 19.08.2021

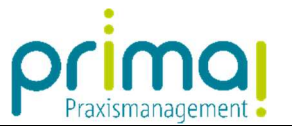

Wenn Sie noch keine Daten zum entsprechenden Gesellschaftskontakt hinterlegt haben, wird ein leerer Bereich angezeigt. Klicken Sie auf das Plus-Zeichen am Ende der leeren Zeile, …

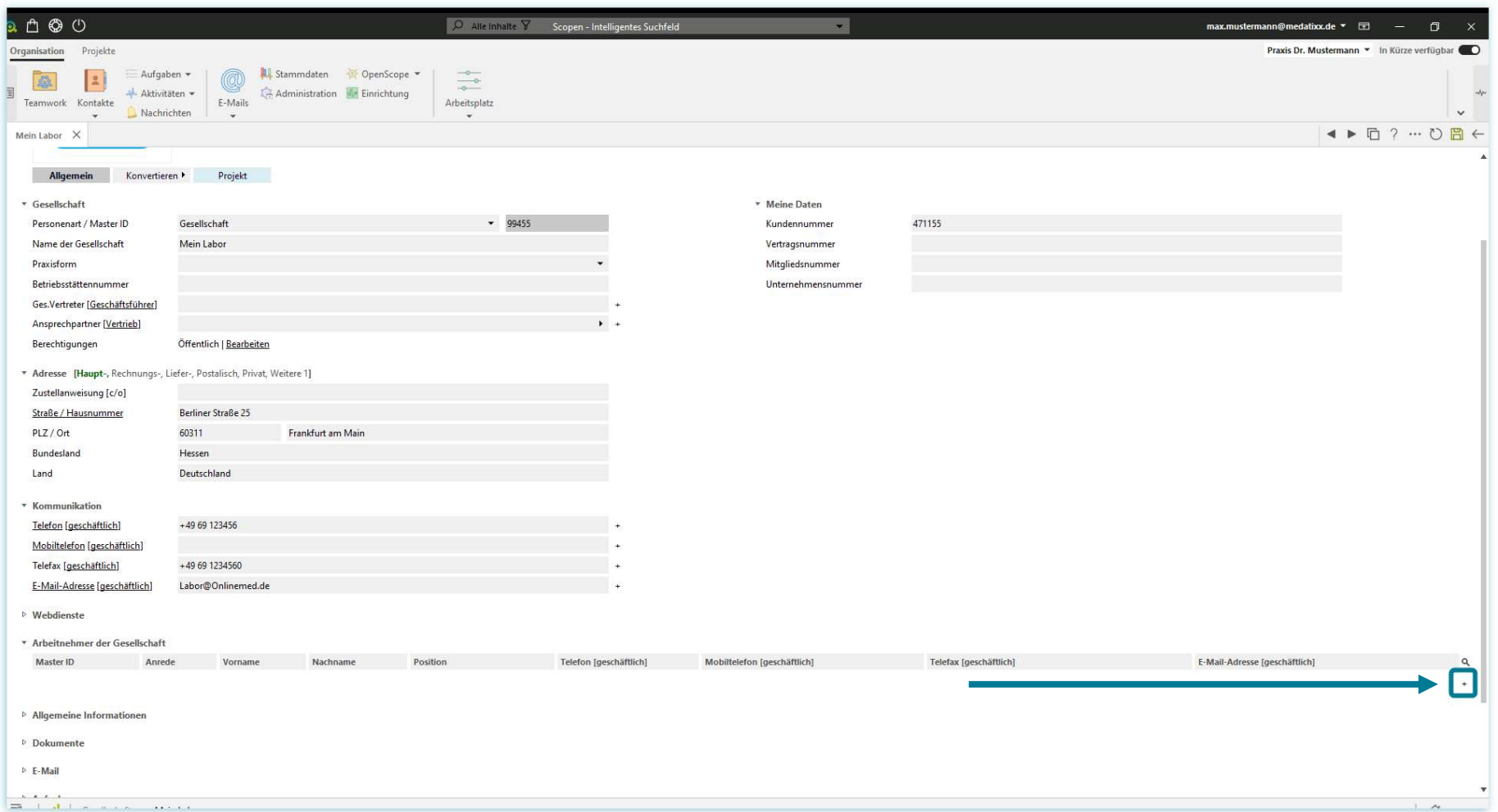

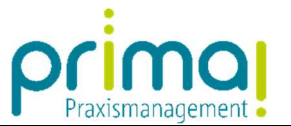

…um in diesem Abschnitt eine neue Zeile zur Dateneingabe hinzuzufügen. In der Spalte "Master-ID" öffnet sich automatisch eine Auswahlliste in der Ihre bereits erfassten Kontakte angezeigt werden.

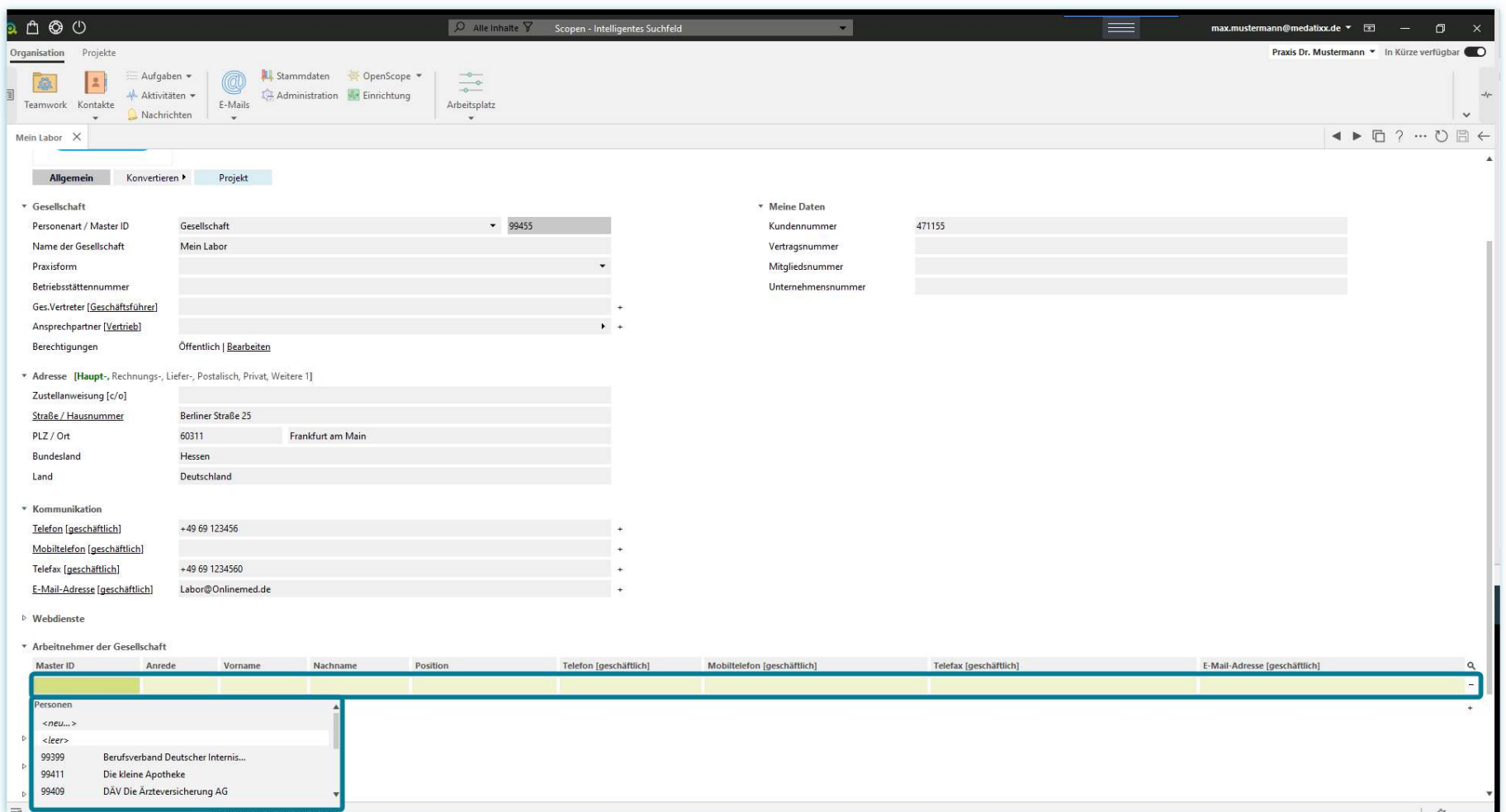

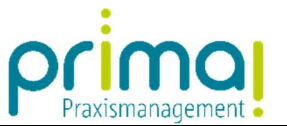

Geben Sie in der Spalte Master ID über die Tastatur Ihren Suchbegriff ein, um nach dem zugehörigen Personenkontakt zu suchen. Übernehmen Sie den gewünschten Personen-Kontakt mit einem Doppelklick.

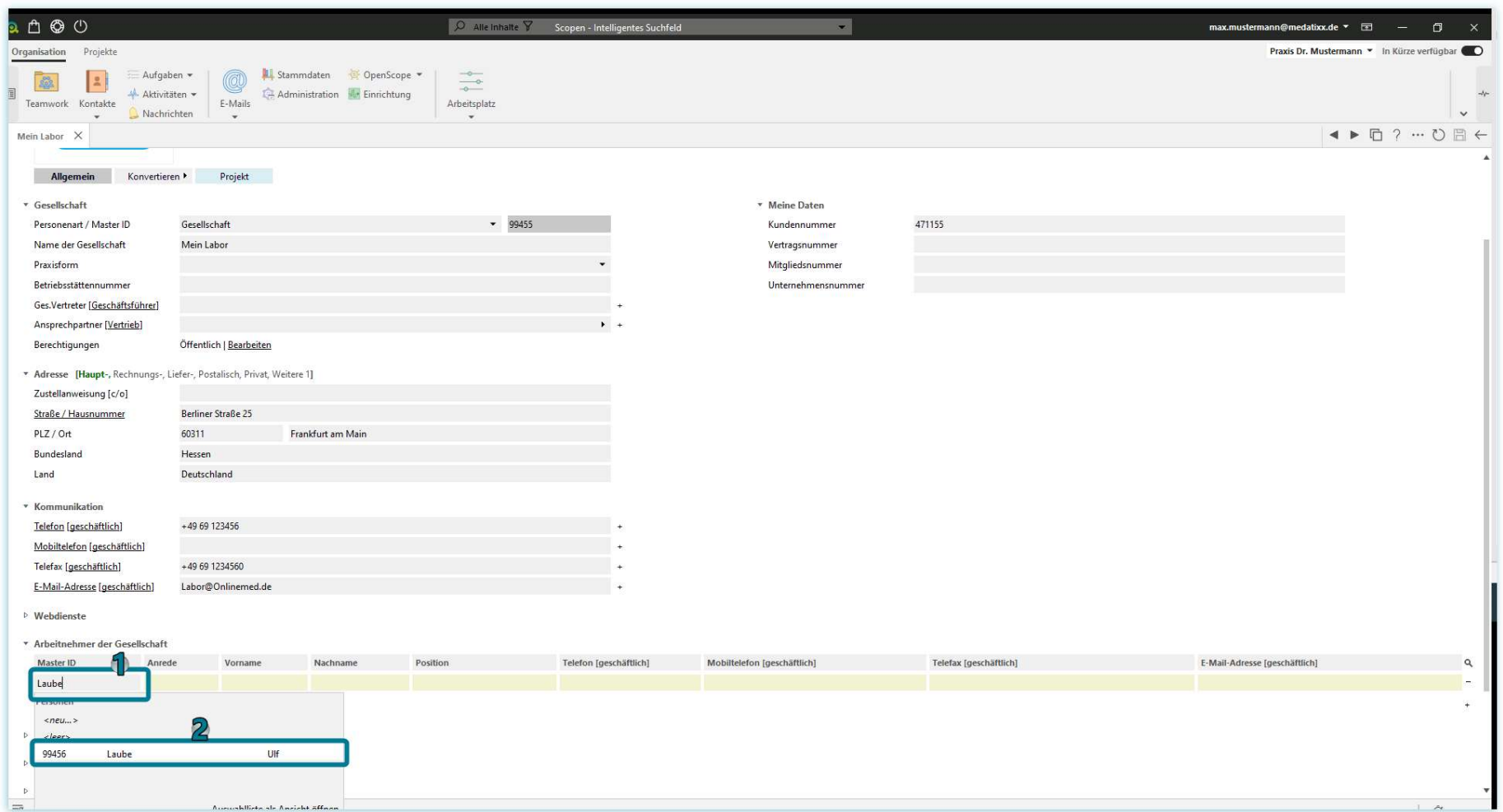

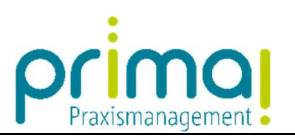

Fügen Sie mit diesen Schritten alle relevanten Personen mit Ihrer Gesellschaft zusammen.

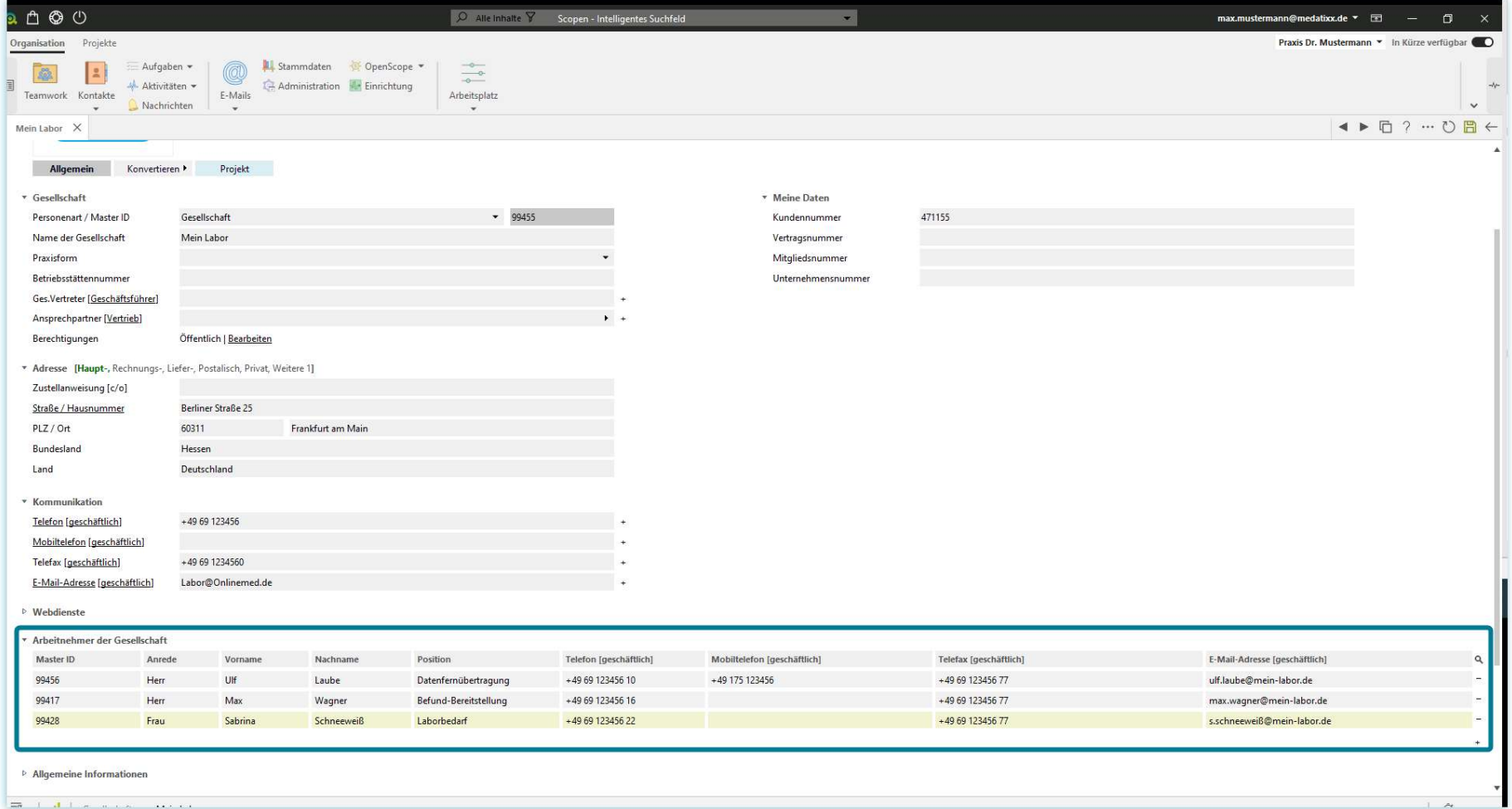